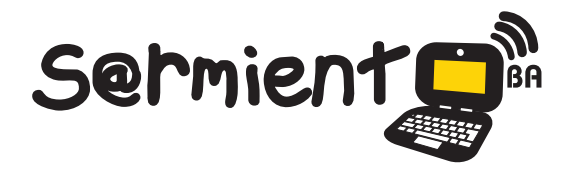

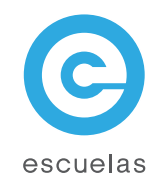

# Tutorial de TuxGuitar

Aplicación que permite visualizar partituras y tablaturas para aprender y estudiar guitarra y piano.

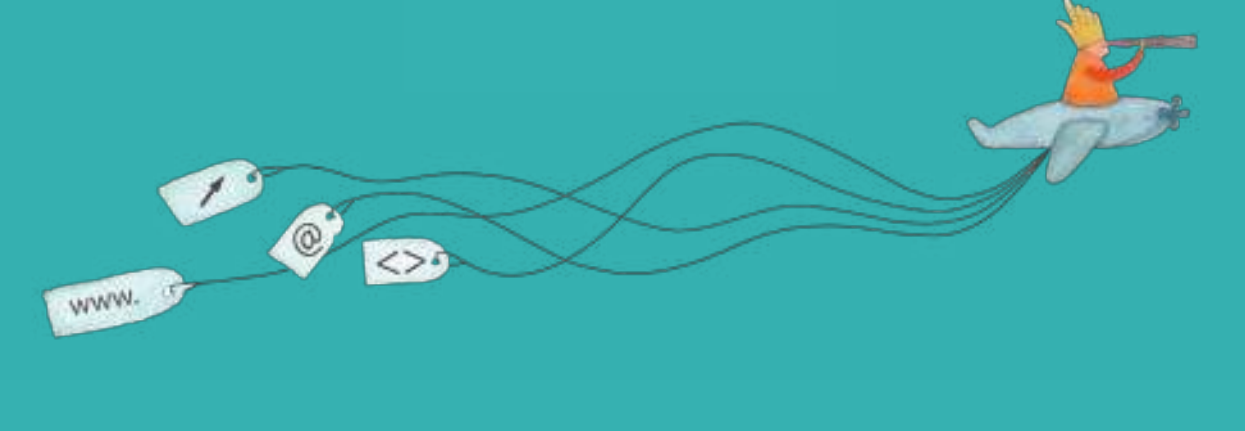

Colección de aplicaciones gratuitas para contextos educativos

Plan Integral de Educación Digital Dirección Operativa de Incorporación de Tecnologías (InTec)

Ministerio de Educación

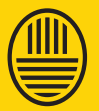

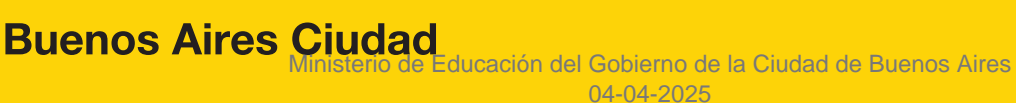

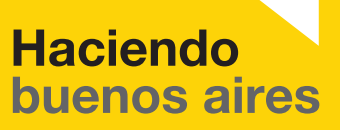

## Prólogo

Este tutorial se enmarca dentro de los lineamientos del Plan Integral de Educación Digital (PIED) del Ministerio de Educación del Gobierno de la Ciudad Autónoma de Buenos Aires que busca integrar los procesos de enseñanza y de aprendizaje de las instituciones educativas a la cultura digital.

Uno de los objetivos del PIED es "fomentar el conocimiento y la apropiación crítica de las Tecnologías de la Información y de la Comunicación (TIC) en la comunidad educativa y en la sociedad en general".

Cada una de las aplicaciones que forman parte de este banco de recursos son herramientas que, utilizándolas de forma creativa, permiten aprender y jugar en entornos digitales. El juego es una poderosa fuente de motivación para los alumnos y favorece la construcción del saber. Todas las aplicaciones son de uso libre y pueden descargarse gratuitamente de Internet e instalarse en cualquier computadora. De esta manera, se promueve la igualdad de oportunidades y posibilidades para que todos puedan acceder a herramientas que desarrollen la creatividad.

En cada uno de los tutoriales se presentan "consideraciones pedagógicas" que funcionan como disparadores pero que no deben limitar a los usuarios a explorar y desarrollar sus propios usos educativos.

La aplicación de este tutorial no constituye por sí misma una propuesta pedagógica. Su funcionalidad cobra sentido cuando se integra a una actividad. Cada docente o persona que quiera utilizar estos recursos podrá construir su propio recorrido.

Ministerio de Educación

**Buenos Aires Ciudad** 

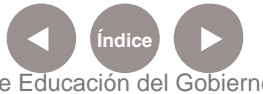

**Plan Integral de Educación Digital** Dirección Operativa de Incorporación de Tecnologías (InTec) Ministerio de Educación del Gobierno de la Ciudad de Buenos Aires

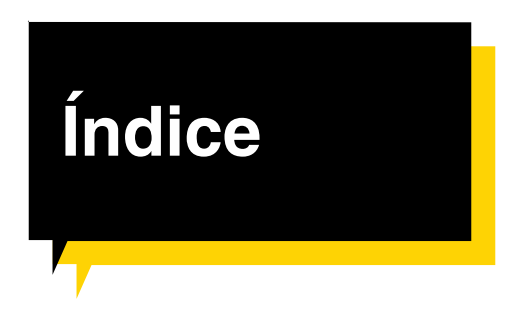

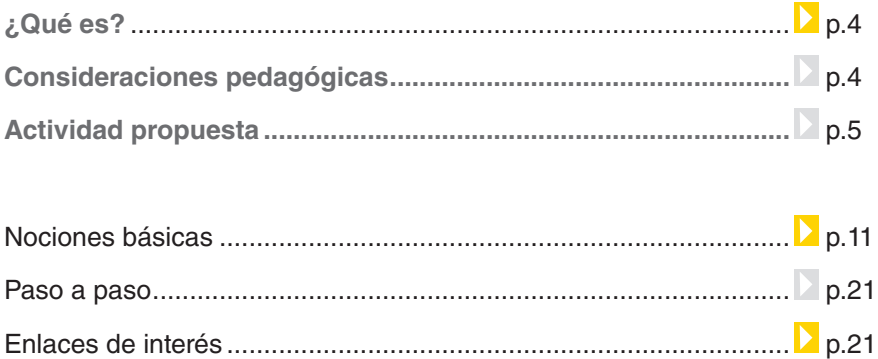

Ministerio de Educación

**Buenos Aires Ciudad** 

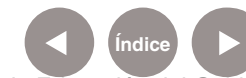

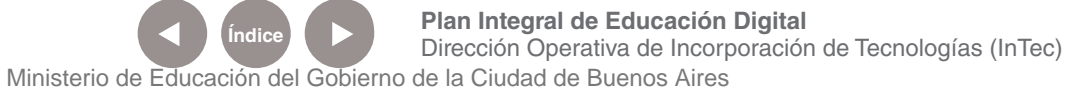

## ¿Qué **es**?

**TuxGuitar** es un programa libre que permite visualizar partituras y tablaturas para aprender y estudiar guitarra y piano. Además, se puede utilizar para componer, editar y tocar canciones, dado que permite ver la posición de los dedos en el instrumento mientras se reproduce una melodía.

Este programa soporta formatos de otras aplicaciones como Guitar Pro (.gp3, .gp4, .gp5) y Powertab (.ptb); y utiliza su propio formato: .tg. Las partituras de las canciones creadas con esta herramienta se pueden exportar a formato Midi (.mid), PDF, Lilypond (.ly), ASCII (.tab) o MusicXML (.xml).

# Consideraciones **pedagógicas**

Tux Guitar permite:

Crear material educativo interactivo con las canciones deseadas.

Editar partituras o tablaturas de guitarra y piano.

Fomentar la creatividad en el armado de nuevas canciones. Idea:

Nivel educativo: **Primario (2 do ciclo) y Medio** Áreas sugeridas: **Música**

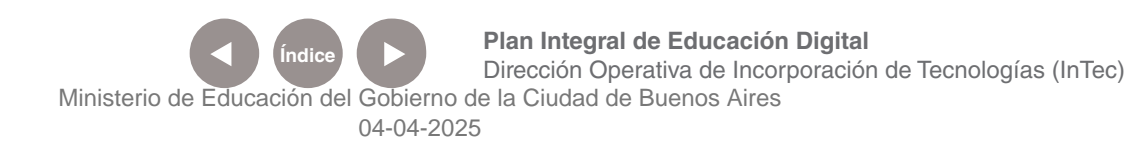

# Actividad propuesta

En el programa Tuxguitar, los alumnos deben inventar un tema musical que represente al grado.

4) Para terminar, cada grupo debe enseñar a los demás sus producciones. Se puede realizar una votación para escoger una sola canción. Todas pueden compartirse en el blog escolar.

#### **Materiales**

Netbooks, Tuxguitar, conexión a Internet.

#### **Desarrollo de la actividad**

1) Probando y jugando con los sonidos es como los chicos se acercan más al mundo de la composición. Por eso, para comenzar, el docente y los alumnos deben realizar un recorrido por el software Tuxguitar.

2) Luego de que los chicos tomen contacto con pruebas de sonido y melodías, el grado debe dividirse en grupos. Cada uno de ellos tiene que pensar la letra de una canción que represente al curso. Pueden hablar de experiencias, descubrir qué es lo que identifica a todos, hablar de la escuela y utilizar rimas para que luego sea más fácil pensar la melodía.

3) Una vez que la letra esté aprobada, deben abrir TuxGuitar. Allí tienen que inventar una melodía que pueda aplicarse a la letra de la canción.

Ministerio de Educación

**Buenos Aires Ciudad** 

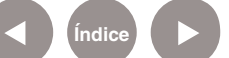

**Indice <b>Plan Integral de Educación Digital** Dirección Operativa de Incorporación de Tecnologías (InTec) Ministerio de Educación del Gobierno de la Ciudad de Buenos Aires

## Nociones básicas

Versión: TuxGuitar 1.2 **Para descargar el software ir al siguiente link:** http://www.tuxguitar.com.ar/download.html

Luego, hacer doble clic sobre el archivo descargado y seguir el "paso a paso" para instalar el software.

Una vez iniciada la instalación, la siguiente ventana se desplegará; presionar **Next**:

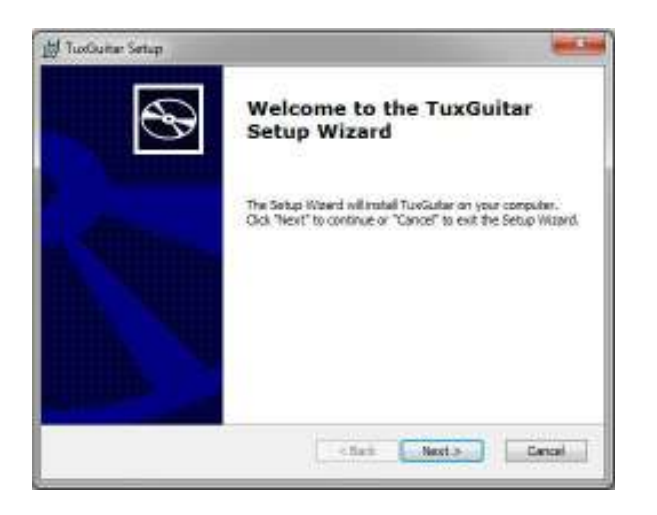

A continuación, se determinará donde guardar e instalar el programa, presionar **Next**:

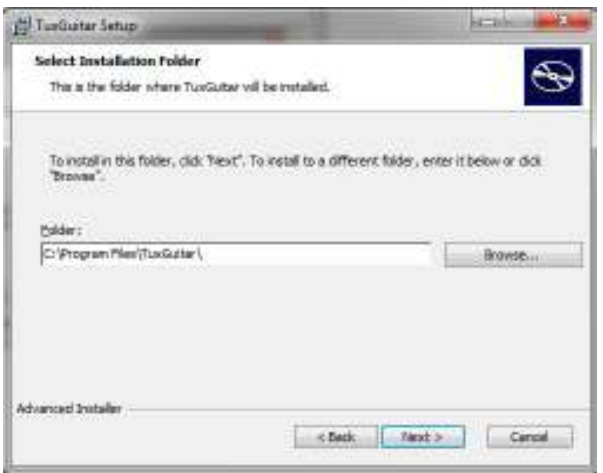

Ministerio de Educación

**Buenos Aires Ciudad** 

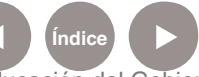

**Índice <b>Plan Integral de Educación Digital** Dirección Operativa de Incorporación de Tecnologías (InTec) Ministerio de Educación del Gobierno de la Ciudad de Buenos Aires

Aparecerá el botón de instalación final, presionar **Install** para dar inicio:

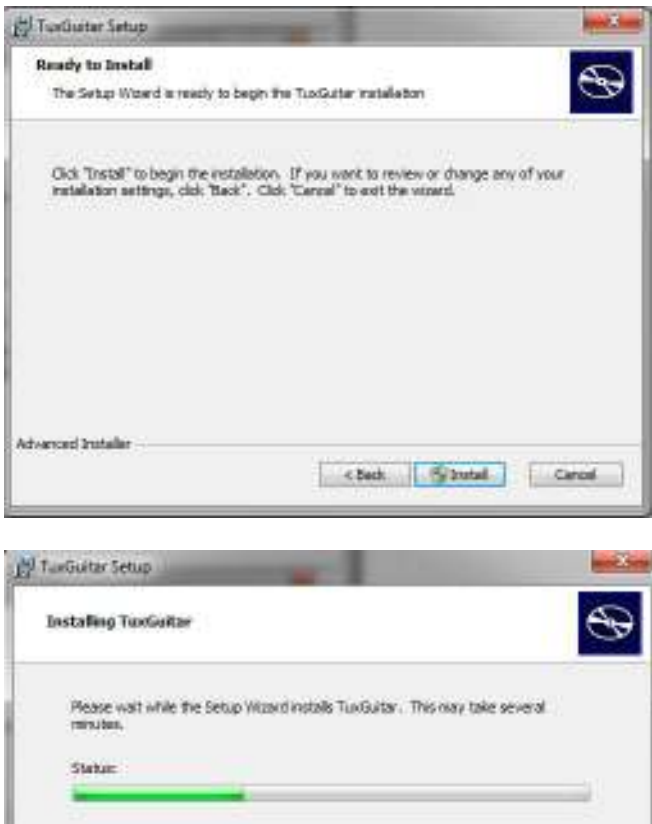

Al finalizar la instalación se desplegará un último cartel, presionar **Finish**:

Cancel

<Book (Filest in

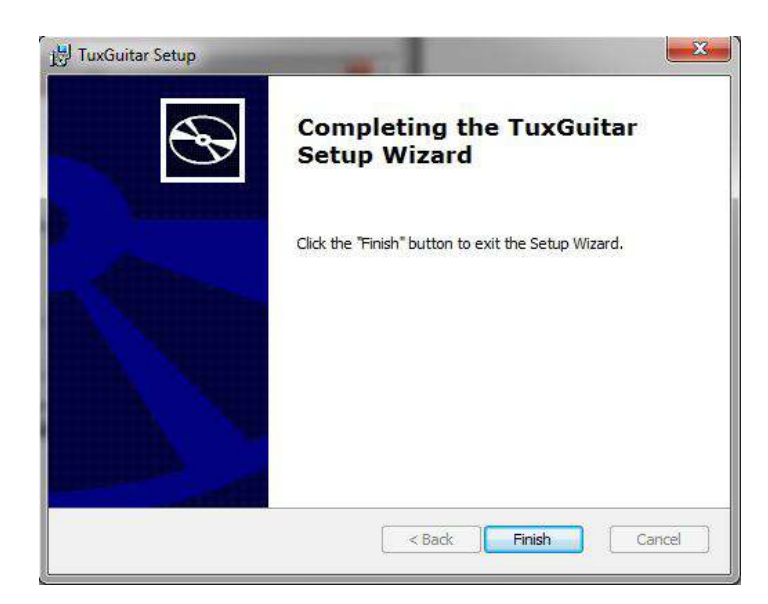

Ministerio de Educación

**Buenos Aires Ciudad** 

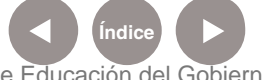

Advanced Installer

**Índice <b>Plan Integral de Educación Digital** Dirección Operativa de Incorporación de Tecnologías (InTec) Ministerio de Educación del Gobierno de la Ciudad de Buenos Aires

Aparecerá en el escritorio el ícono del **software**.

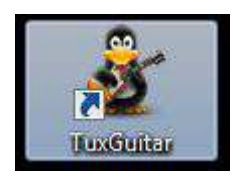

Para ejecutar el programa hacer doble clic sobre el ícono; un cartel de bienvenida aparecerá y luego la pantalla de trabajo:

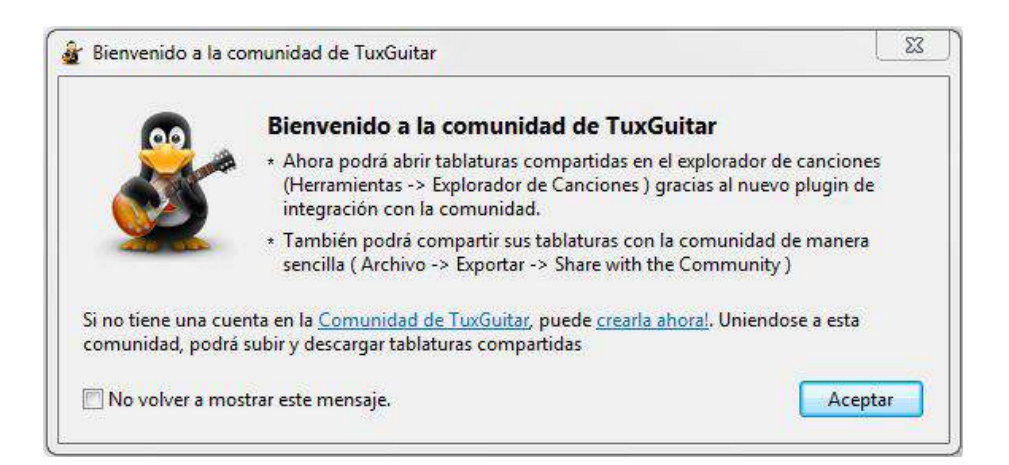

Paso a paso

## **Área de trabajo**

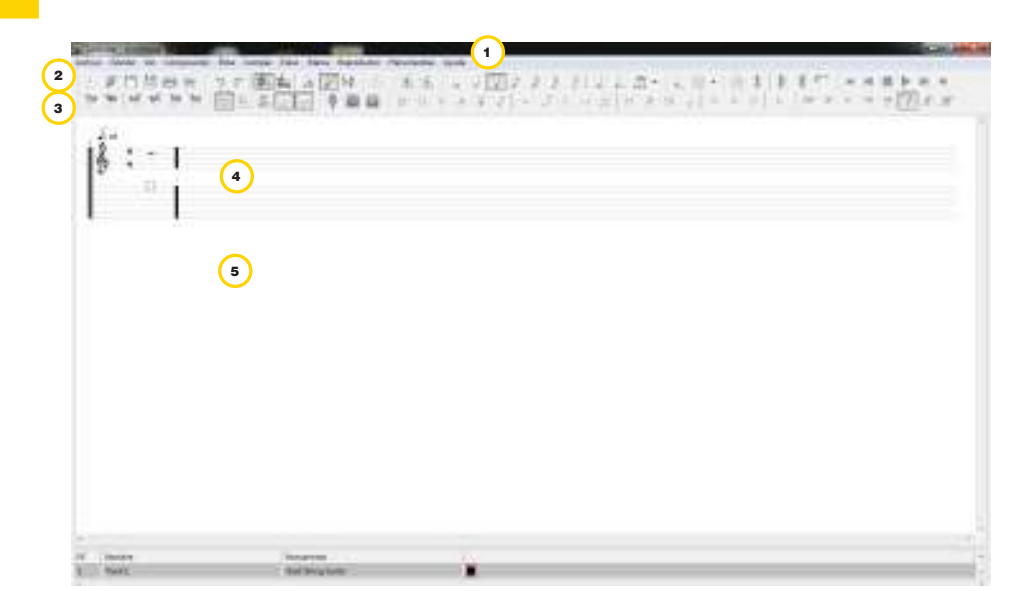

Ministerio de Educación

**Buenos Aires Ciudad** 

**Índice <b>Plan Integral de Educación Digital** Dirección Operativa de Incorporación de Tecnologías (InTec) Ministerio de Educación del Gobierno de la Ciudad de Buenos Aires 04-04-2025

- 1. Barra de Menú.
- 2. Barra de formato y notas.
- 3. Barra de reproducción y edición.
- 4. Pentagrama.
- 5. Área de trabajo de las notas.

# Crear un nuevo archivo

#### **Crear un nuevo archivo**

Ir a **Archivo - Nuevo**

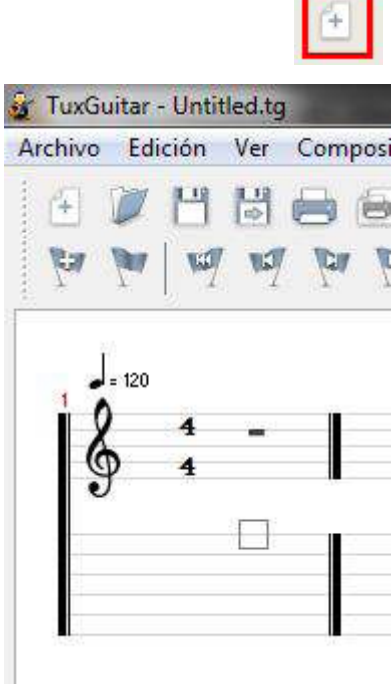

En la parte inferior de la pantalla, se verá una ventana con la lista con las pistas.

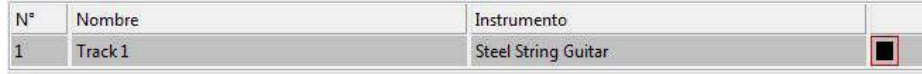

La lista con las pistas es un centro de información muy útil que proporciona un acceso rápido a los aspectos más importantes de la canción. La ventana de la pista permite mantener organizados los elementos mientras se corrige la tablatura.

Ministerio de Educación

**Buenos Aires Ciudad** 

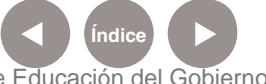

**Índice <b>Plan Integral de Educación Digital** Dirección Operativa de Incorporación de Tecnologías (InTec) Ministerio de Educación del Gobierno de la Ciudad de Buenos Aires

Al comenzar un nuevo documento ya existe una nueva pista. Se puede pensar a las pistas como instrumentos, de esta manera, cada una repetirá un sonido cuando se corra (play) el archivo en **TuxGuitar**.

Hacer doble clic sobre la pista "track 1" o sobre **"Steel string guitar"**  para abrir un cuadro de diálogo con las características de la pista:

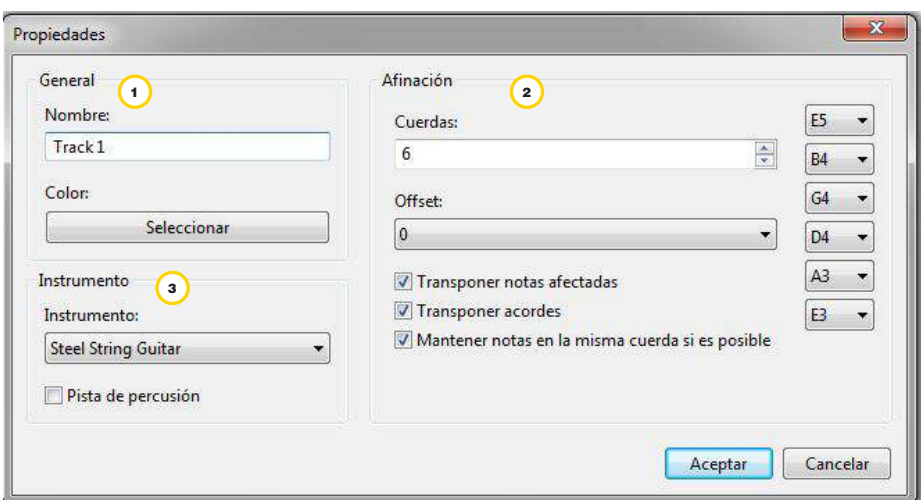

- 1. **General:** EL cuadro Nombre permite renombrar a la pista. Por default la primera pista se llamará "Track1". Desde el botón Seleccionar de la opción Color es posible cambiar el color que exhibirá la pista en la lista.
- 2. **Afinación:** Se puede fijar el número de secuencias según las cuerdas seleccionadas (es decir 4 es un bajo) y la adaptación del instrumento, en caso de que se utilicen acordes alternos . Los cambios aparecerán en la lista de pistas.
- 3. **Instrumento:** Corresponde al sonido que la pista repetirá. Hay una gran variedad de sonidos que se pueden combinar de manera muy creativa. Tildar la "pista de percusión" para incluir sonidos de tambor.

Ministerio de Educación

**Buenos Aires Ciudad** 

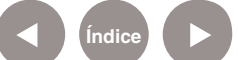

# ¿Cómo guardar el archivo?

Presionar en el menú principal **Archivo- Guardar**, o hacer clic en el ícono <sup>14</sup> de la barra de herramientas.

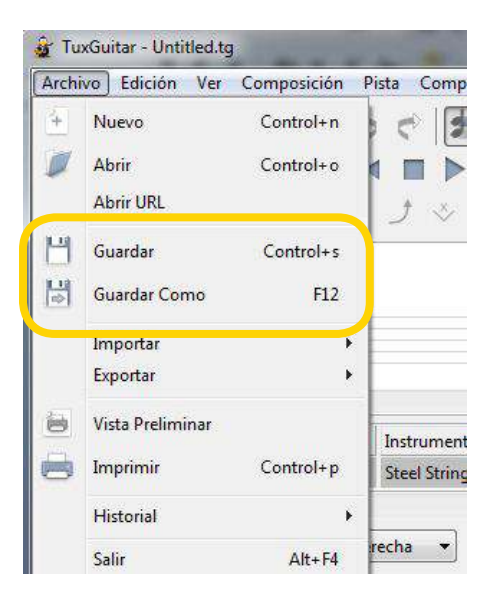

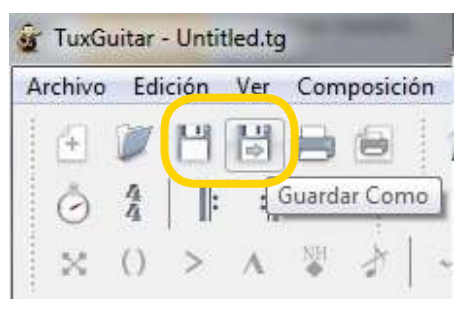

Al presionar la opción **guardar** se abrirá una nueva ventana donde se colocará el nombre de la canción y se determinará la extensión con la que deseada guardarlo. Las extensiones posibles son tuxguitar y guitar pro.

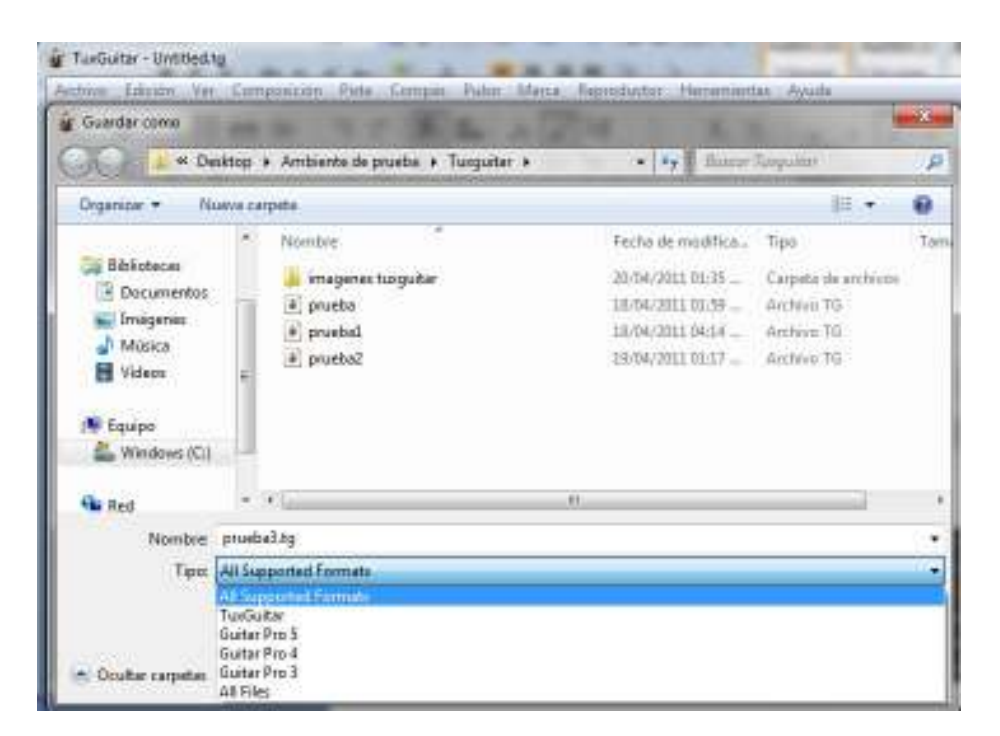

Ministerio de Educación

**Buenos Aires Ciudad** 

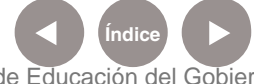

**Índice <b>Plan Integral de Educación Digital** Dirección Operativa de Incorporación de Tecnologías (InTec) Ministerio de Educación del Gobierno de la Ciudad de Buenos Aires

Una vez finalizado, el título aparecerá en la cabecera del Tuxguitar.

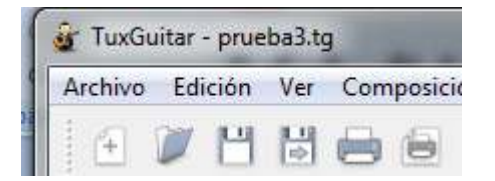

# ¿Cómo exportar el archivo?

Para guardar el proyecto en otro formato se debe ir a Archivo- Exportar. Allí se podrá exportar en formato ASCII, Tuxguitar, Midi, XML y PDF. Seleccionar el formato deseado, en este caso PDF:

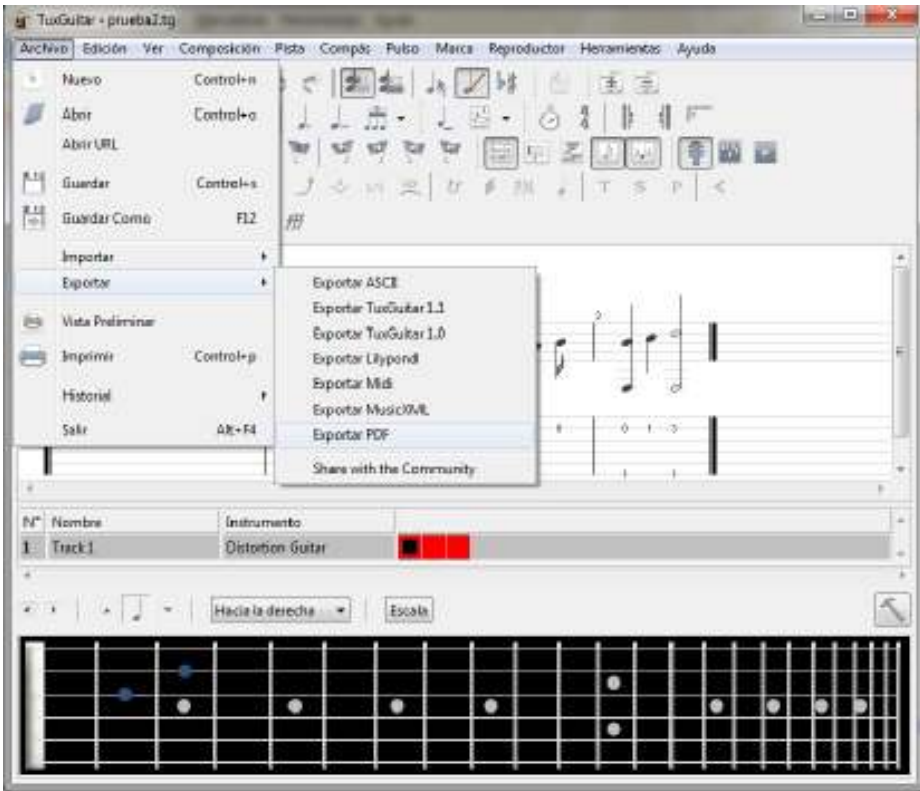

Ministerio de Educación

**Buenos Aires Ciudad** 

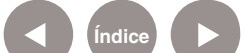

Al seleccionar el formato se abrirá una nueva ventana donde se puede determinar la Pista, el Rango y las Opciones:

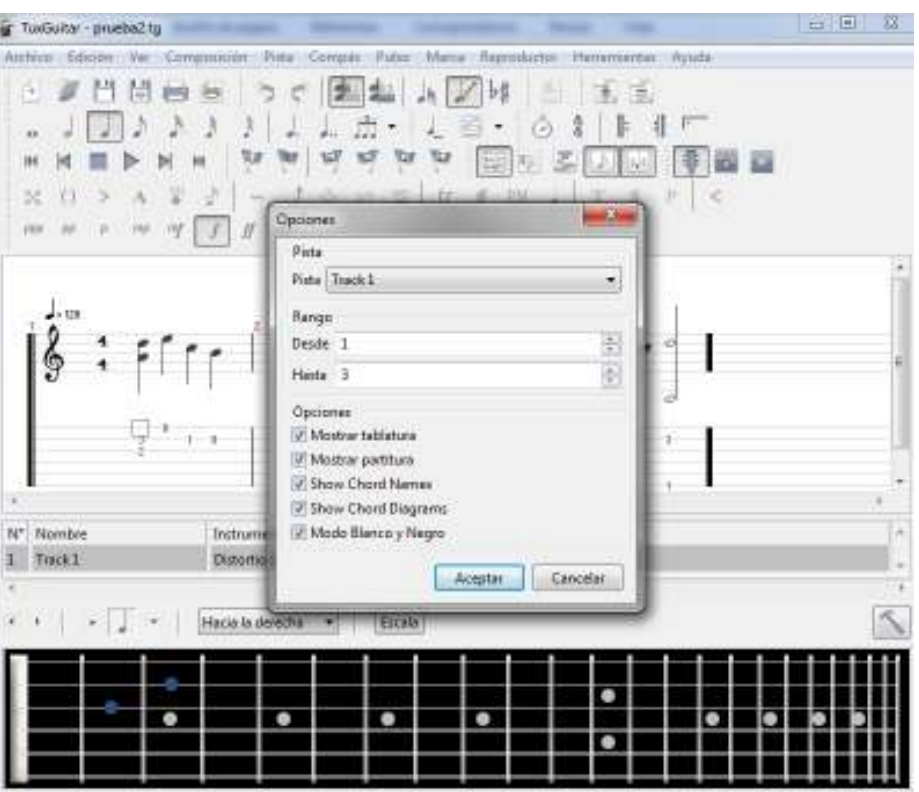

Se abrirá una nueva ventana donde se permitirá guardar el archivo con extensión PDF. Seleccionar la extensión, tipiar el nombre del archivo y Guardar.

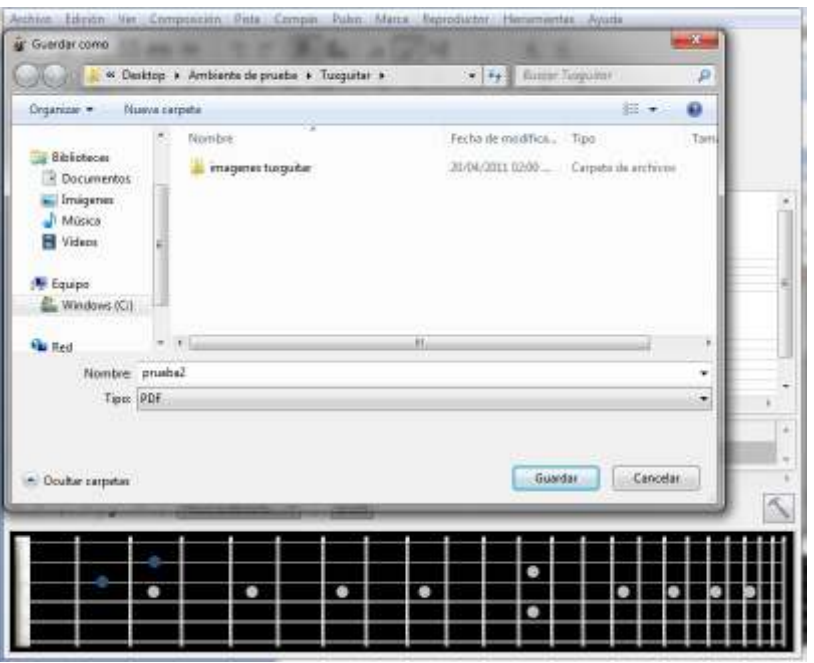

Ministerio de Educación

**Buenos Aires Ciudad** 

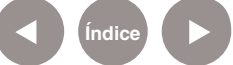

**Índice Plan Integral de Educación Digital**  Dirección Operativa de Incorporación de Tecnologías (InTec) Ministerio de Educación del Gobierno de la Ciudad de Buenos Aires

Se generará un archivo Pdf con la partitura, como se ve a continuación:

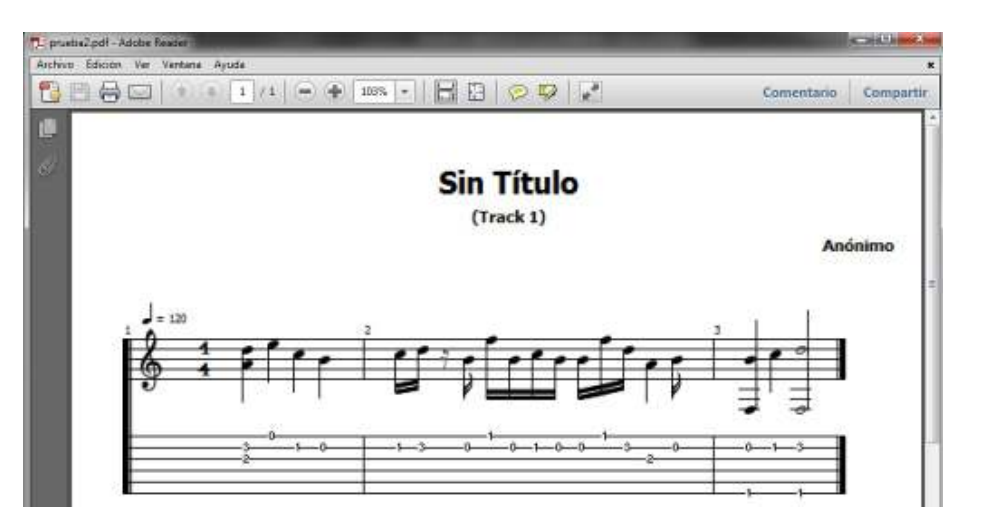

# ¿Cómo exportar en Midi?

Repetir los pasos anteriores; presionar **Archivo-Exportar** y, en este caso, seleccionar **Mid**i.

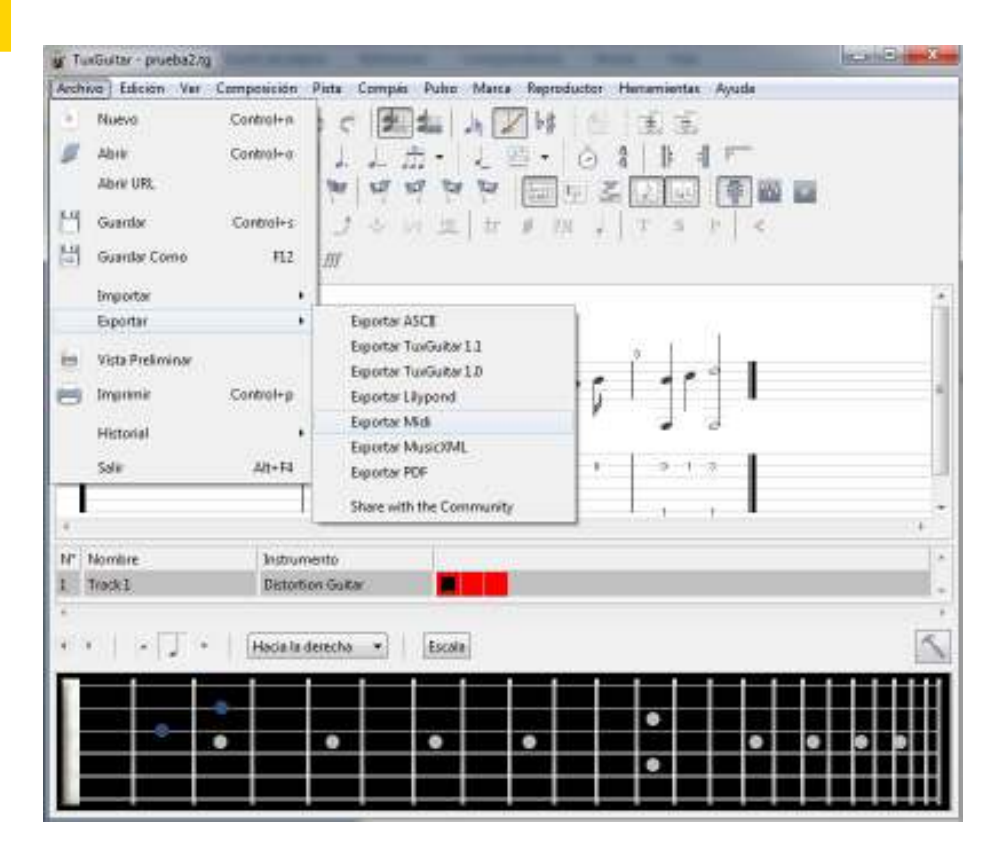

Ministerio de Educación

**Buenos Aires Ciudad** 

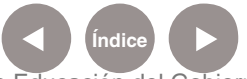

**Índice <b>Plan Integral de Educación Digital** Dirección Operativa de Incorporación de Tecnologías (InTec) Ministerio de Educación del Gobierno de la Ciudad de Buenos Aires

## Se abrirá una ventana, presionar **Aceptar**:

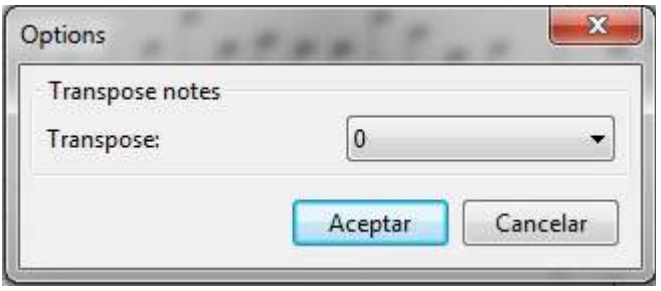

Automáticamente se generará un archivo Midi con el nombre del documento. Para escuchar la melodía abrirlo con un reproductor de sonido Midi.

# Publicar música en la comunidad Tuxguitar

Existe una comunidad online de Tuxguitar donde se puede compartir música y descargar las canciones de otros miembros. Para publicar un tema en la web ir a Archivo-Exportar-Share with the community (compartir con la comunidad).

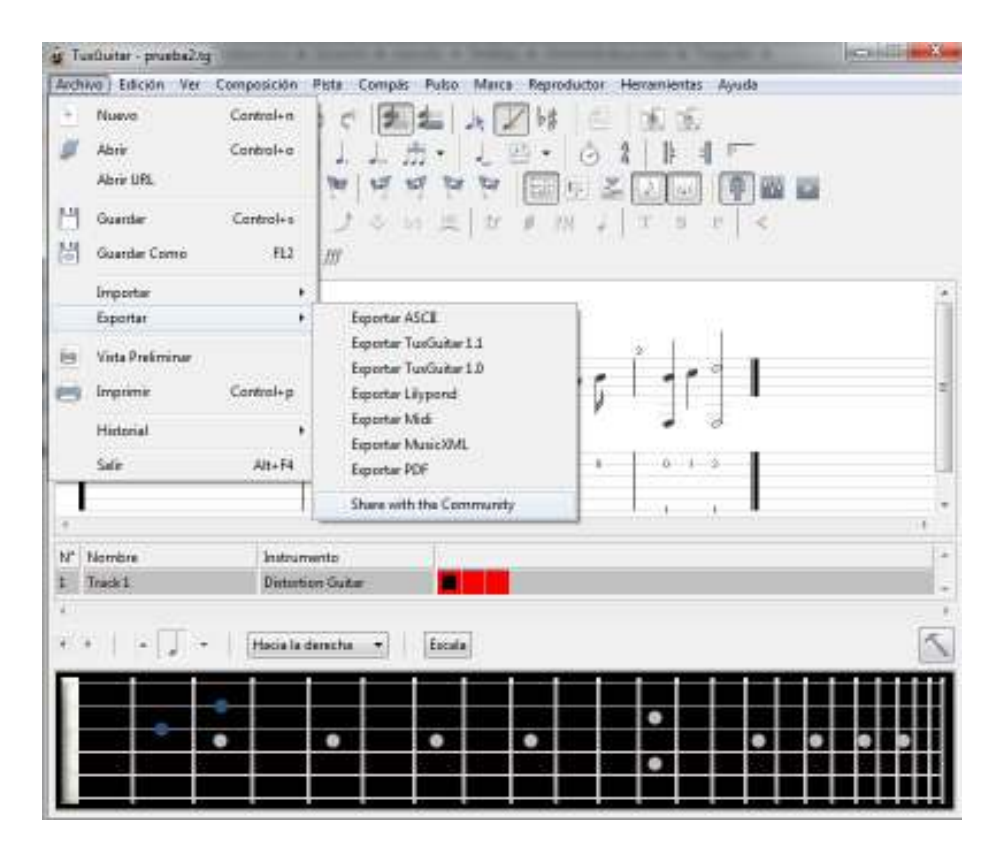

Ministerio de Educación

**Buenos Aires Ciudad** 

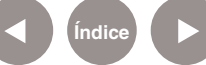

**Índice <b>Plan Integral de Educación Digital** Dirección Operativa de Incorporación de Tecnologías (InTec) Ministerio de Educación del Gobierno de la Ciudad de Buenos Aires

Se abrirá una nueva ventana donde se deberán completar los datos de la canción creada.

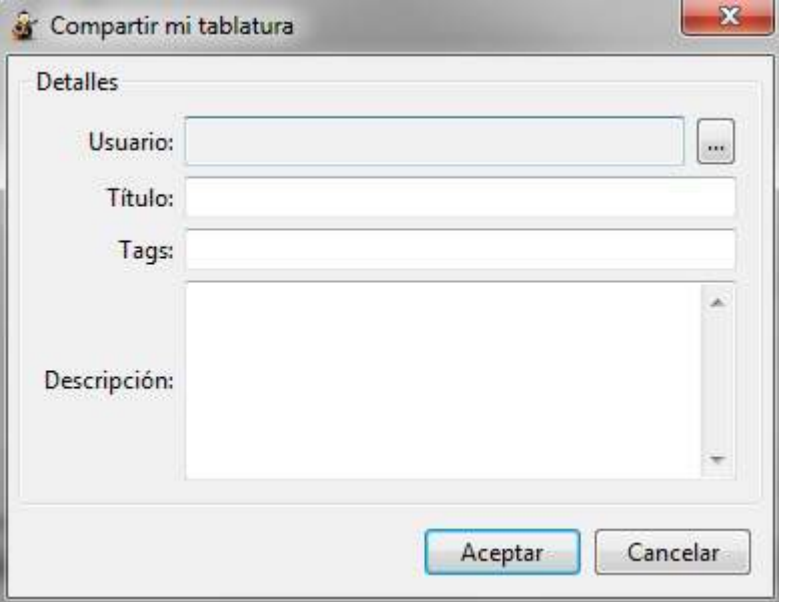

Luego hacer clic sobre la línea punteada junto al ítem Usuario y completar los datos solicitados para subir el tema.

**Para ser miembro de la comunidad ir al siguiente link y completar los datos:** http://community.tuxguitar.com.ar/join

Presionar el botón de **"See also in spanish"** para traducir la página al español.

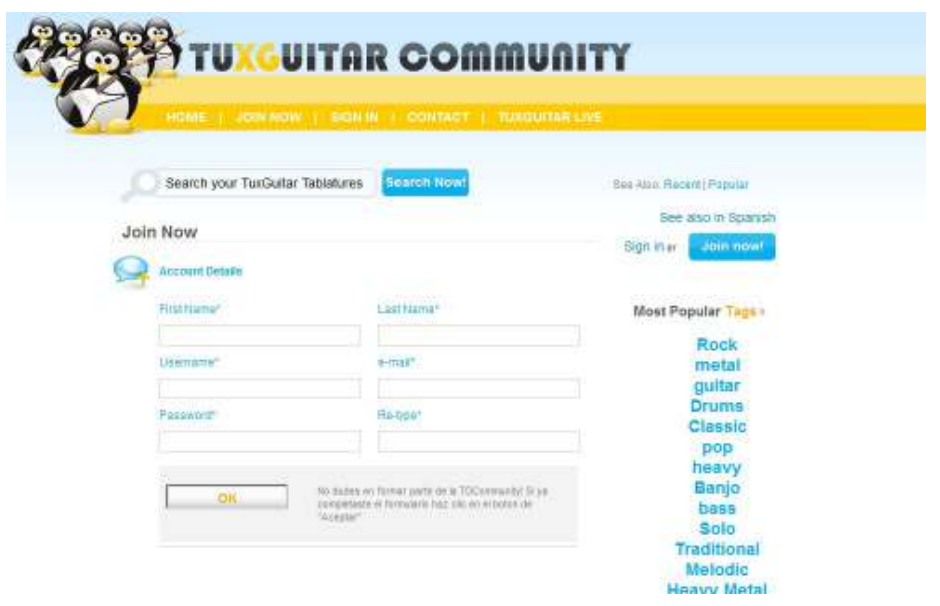

Ministerio de Educación

**Buenos Aires Ciudad** 

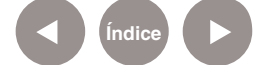

**Índice <b>Plan Integral de Educación Digital** 

Dirección Operativa de Incorporación de Tecnologías (InTec) Ministerio de Educación del Gobierno de la Ciudad de Buenos Aires

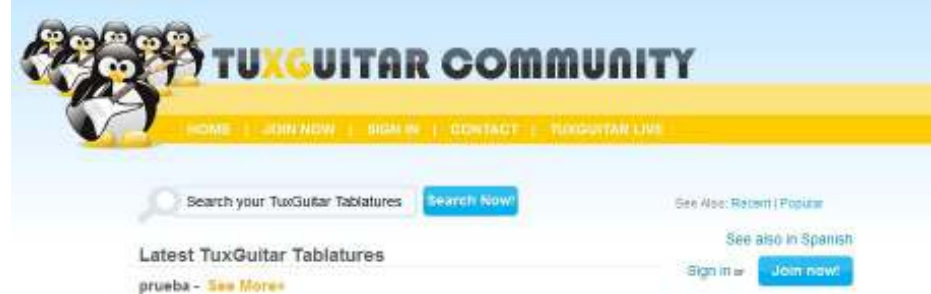

Una vez completados los datos y creado el usuario y contraseña, presionar la línea punteada. Se solicitará que ingrese los datos de la comunidad para poder publicar los archivos:

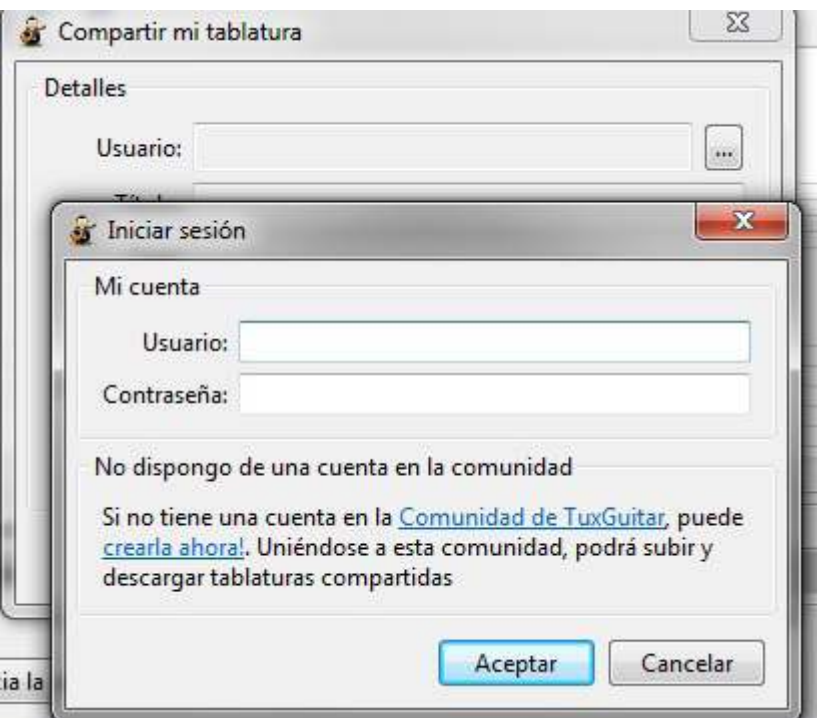

Una vez finalizado el proceso, la canción será parte de la comunidad y se podrá acceder a ella desde la pestaña **Mis archivos - Mis tablaturas**:

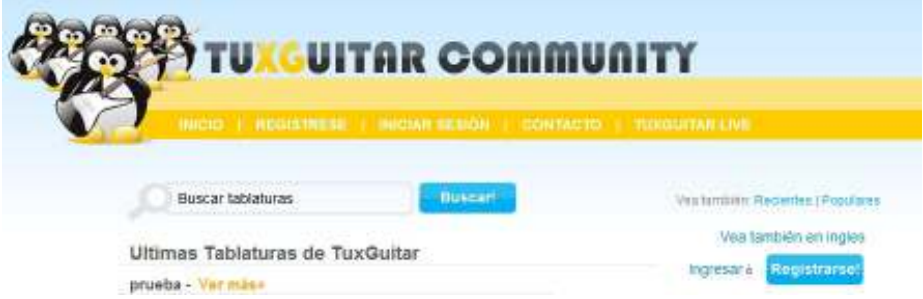

Ministerio de Educación

**Buenos Aires Ciudad** 

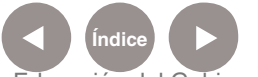

**Índice Plan Integral de Educación Digital**  Dirección Operativa de Incorporación de Tecnologías (InTec) Ministerio de Educación del Gobierno de la Ciudad de Buenos Aires

Para ver y descargar los archivos de otros usuarios ir a Inicio y seleccionar el audio deseado. Luego presionar **Ver más...**

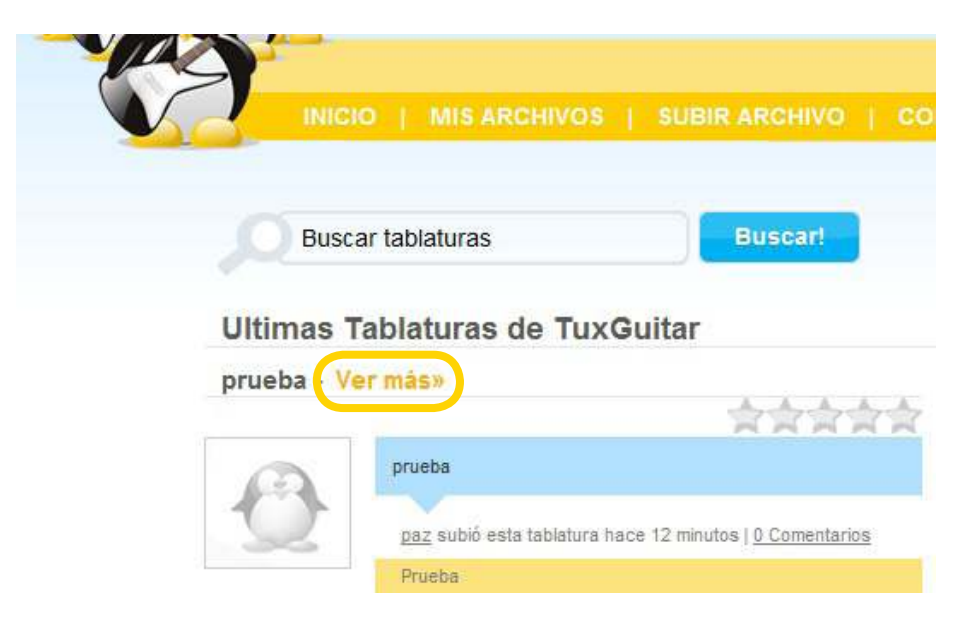

Una nueva ventana se abrirá para poder escuchar, descargar o votar el audio seleccionado.

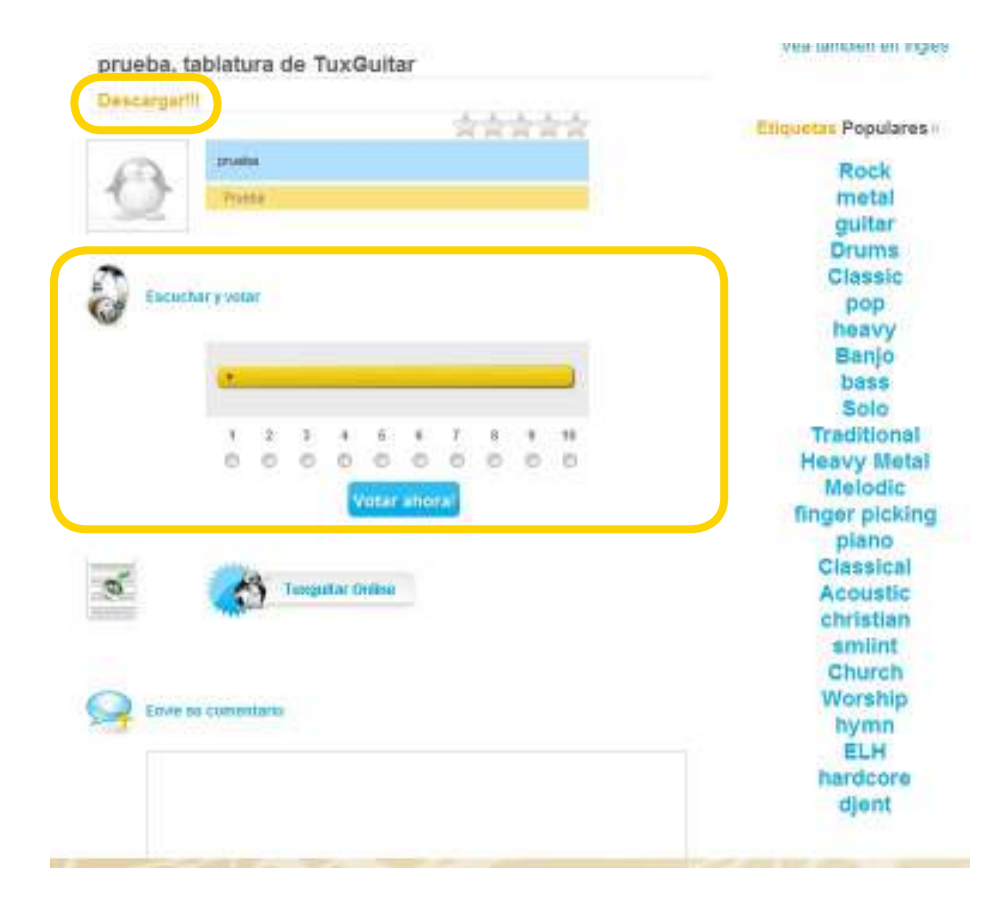

Ministerio de Educación

**Buenos Aires Ciudad** 

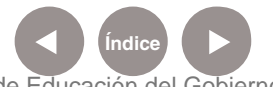

**Índice <b>Plan Integral de Educación Digital** Dirección Operativa de Incorporación de Tecnologías (InTec) Ministerio de Educación del Gobierno de la Ciudad de Buenos Aires

## **Las barras de herramientas:**

Barras de herramientas standar

- 1. **Nuevo:** genera una nueva hoja de trabajo.
- 2. **Abrir:** abre un pentagrama existente.
- 3. **Guardar**: guarda el pentagrama.
- 4. **Guardar como:** permite modificar el nombre de guardado con diferentes formatos.
- 5. **Imprimir:** imprime el pentagrama.
- 6. **Vista preliminar:** visualiza las notas en el pentagrama.

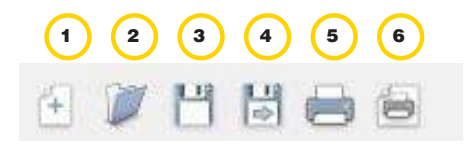

Otros botones: des-hacer y re-hacer

## **Barra de edición de sonido**

- 1. Seleccionar primera voz.
- 2. Seleccionar segunda voz.
- 3. Cambiar puntero a modo de selección.
- 4. Cambiar puntero a modo de edición.
- 5. Sostenido/Bemol.

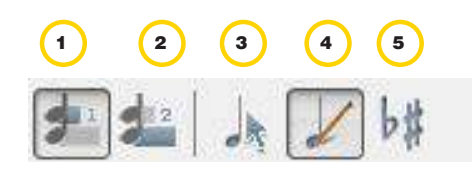

En este caso tenemos las propiedades de cada pista en:

- 1. Propiedades.
- 2. Agregar pista.
- 3. Borrar pista.

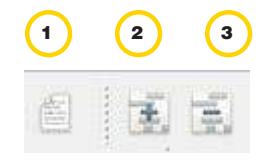

Ministerio de Educación

**Buenos Aires Ciudad** 

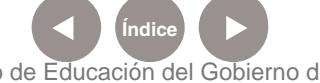

**Índice <b>Plan Integral de Educación Digital** Dirección Operativa de Incorporación de Tecnologías (InTec) Ministerio de Educación del Gobierno de la Ciudad de Buenos Aires

Al presionar el botón **Propiedades** aparecerá una nueva ventana que permitirá modificar las propiedades de la línea/pista seleccionada:

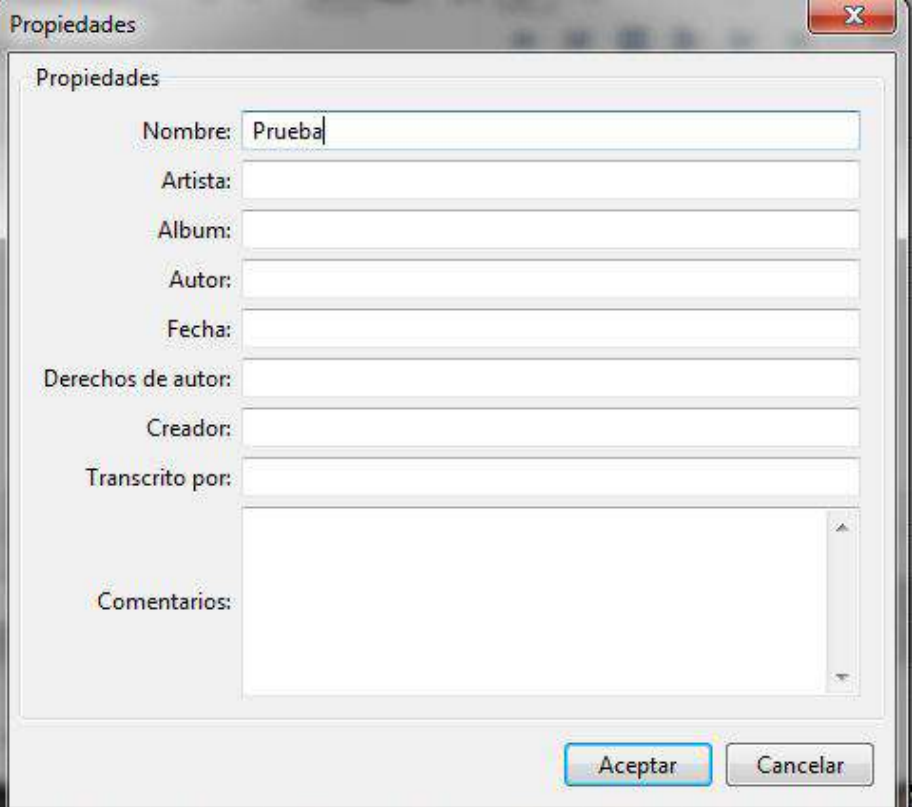

## **Duración y tipo de nota**

Presionar la nota deseada para agregarla al pentagrama. Los primeros siete íconos permiten cambiar la nota ubicada en la posición del cursor.

- 1. Redonda.
- 2. Blanca.
- 3. Negra.
- 4. Corchea.
- 5. Semi-corchea.
- 6. Fusa.
- 7. Semi-fusa.
- 8. Puntillo.
- 9. Doble puntillo.
- 10. Tresillo (puede modificarse el numero presionando la flecha lateral).

Ministerio de Educación

**Buenos Aires Ciudad** 

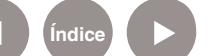

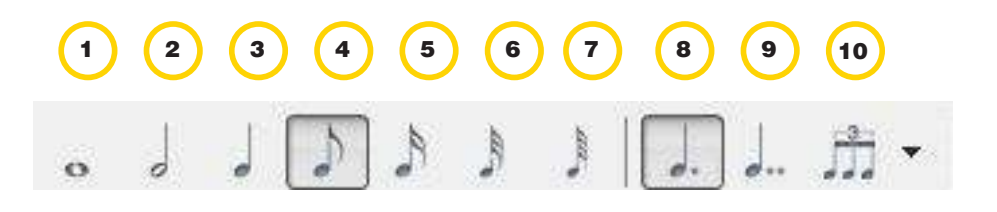

## **A su vez se pueden ligar e insertar los acordes con los siguientes**

1 2

1 **1** 2

#### **botones**:

- 1. Ligar nota.
- 2. Insertar acorde.

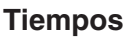

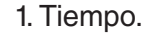

2. Tiempos y compases.

## **Como hacer que el pentagrama quede cíclico o se repita**

Presionar el botón de cierre de repetición. Al generar un ciclo cerrado de música, éste se repetirá dos veces. Con la repetición alternativa se puede seleccionar la cantidad de ciclos de repetición.

- 1. Abrir repetición.
- 2. Cerrar repetición.
- 3. Repetición alternativa.

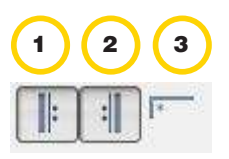

Al presionar la repetición alternativa saldrá la siguiente ventana, seleccionar la cantidad deseada.

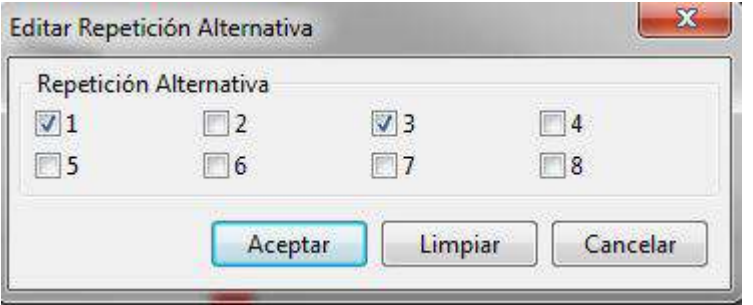

Ministerio de Educación

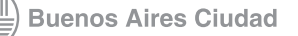

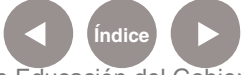

## **Controladores**

La siguiente barra de herramientas permite controlar la reproducción de la pista.

- 1. Primer compás.
- 2. Compás anterior.
- 3. Parar.
- 4. Reproducir.
- 5. Siguiente compás.
- 6. Último compás.

## **Marcadores**

- 1. Agregar marca.
- 2. Mostrar marcas.
- 3. Primera.
- 4. Anterior.
- 5. Siguiente.
- 6. Última.

## **Disposición**

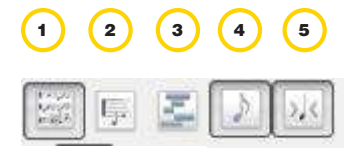

- 1. Modo página: disposición de página.
- 2. Modo lineal: Disposición lineal.
- 3. Multipista: permite la visión de varias trayectorias.
- 4. Mostrar partitura: todas las pistas serán exhibidas en la ventana principal.
- 5. Modo compacto: Ve simplemente las notaciones.

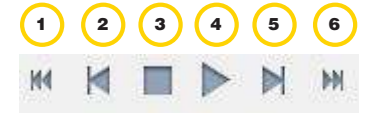

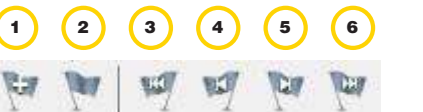

Ministerio de Educación

**Buenos Aires Ciudad** 

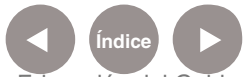

**Índice <b>Plan Integral de Educación Digital** Dirección Operativa de Incorporación de Tecnologías (InTec) Ministerio de Educación del Gobierno de la Ciudad de Buenos Aires

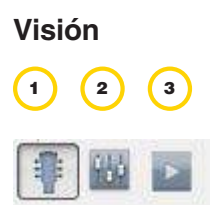

1. **Mostrar mástil:** permite ver los puntos exactos donde se deben colocar los dedos en cada momento, para seguir la melodía con la guitarra. 2. **Mostrar mezclador:** permite cambiar el volumen de instrumentos en su solapa, cambiar la toma panorámica y asignar el canal de MIDI. 3. **Mostrar reproductor:** muestra la ventana del regulador del play, donde se puede controlar la lectura de la canción.

## **Efectos**

Estos efectos se aplican con solo hacer clic con el cursor en cada nota. El efecto se aplicará a la nota deseada.

- 1. Nota muestra.
- 2. Nota fantasma.
- 3. Nota acentuada.
- 4. Nota pesada acentuada.
- 5. Armónica.
- 6. Nota Grace.
- 7. Vibrato.
- 8. Vend.
- 9. Tremolo bar.
- 10. Slide.
- 11. Hammer on /pull off .
- 12. Trill.
- 13. Tremolo piking.
- 14. Palm mute.
- 15. Staccato.
- 16. Tapping.
- 17. Slapping.
- 18. Popping.
- 19. Fade in.

 $\left($ 7 8 (9 10 11 12 HO  $1/3$ tr 13 (14) (15) (16) (17) (18 Ź PM Ŧ Ś p

1 2 4 5 6

Ministerio de Educación

**Buenos Aires Ciudad** 

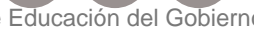

**Índice <b>Plan Integral de Educación Digital** 

19

Dirección Operativa de Incorporación de Tecnologías (InTec) Ministerio de Educación del Gobierno de la Ciudad de Buenos Aires

## **Dinámica**

- 1. Piano pianíssimo.
- 2. Pianissimo.
- 3. Piano.
- 4. Mezzo piano.
- 5. Mezzo Forte.
- 6. Forte.
- 7. Fortissimo.
- 8. Forte fortissimo.

# Armar una canción

1. Abrir el programa.

## 2. Generar un nuevo archivo.

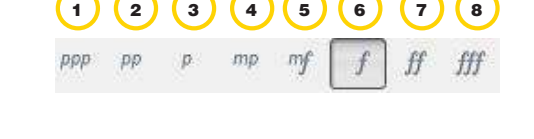

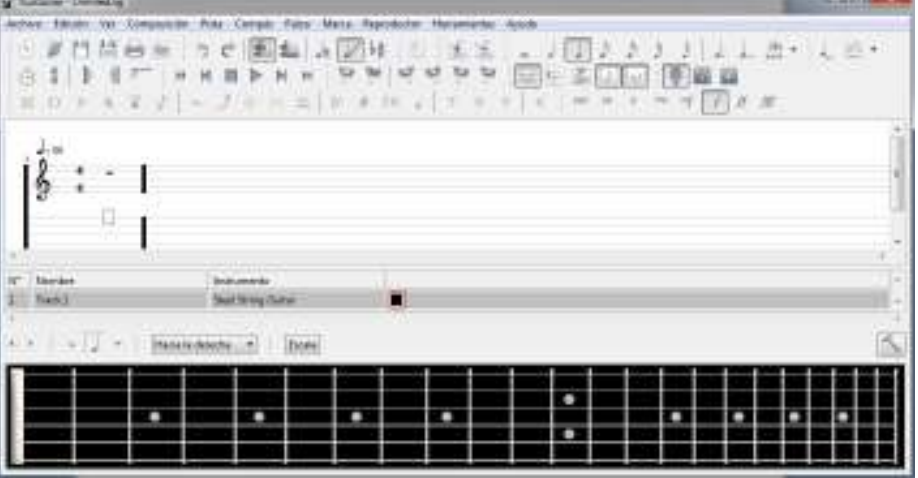

Ir a **Archivo-Nuevo** o presionar:

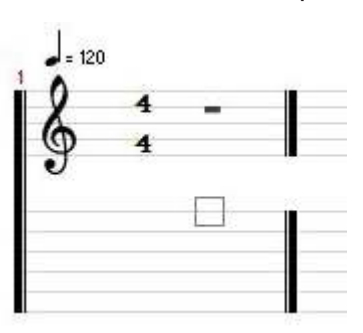

3. Seleccionar las notas deseadas y luego hacer clic en el pentagrama para insertarla. Selección de nota:

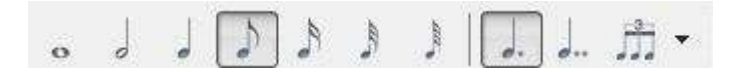

Ministerio de Educación

**Buenos Aires Ciudad** 

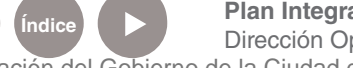

**Índice <b>Plan Integral de Educación Digital** Dirección Operativa de Incorporación de Tecnologías (InTec) Ministerio de Educación del Gobierno de la Ciudad de Buenos Aires

## Insertar en el pentagrama la nota con un clic:

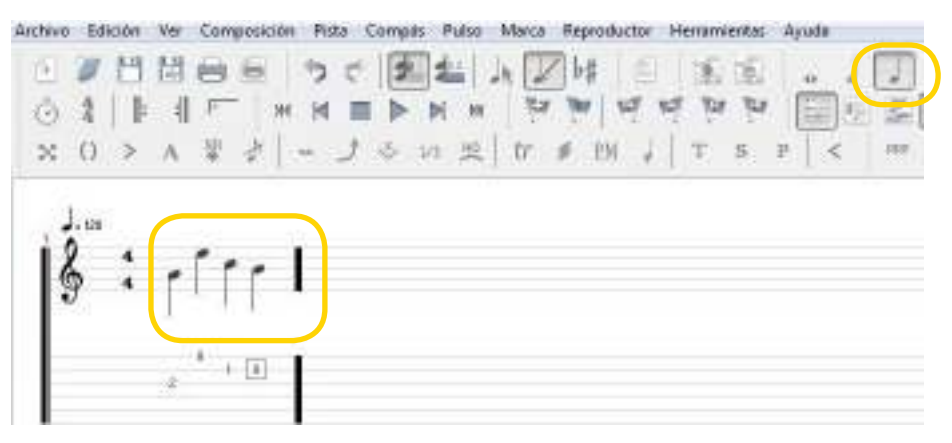

4. Una vez completo el pentagrama con las notas deseadas, reproducir el sonido con la siguiente barra:

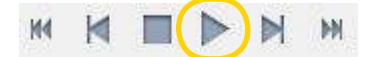

5. Para modificar el instrumento hacer doble clic en la pista y seleccionar el sonido deseado:

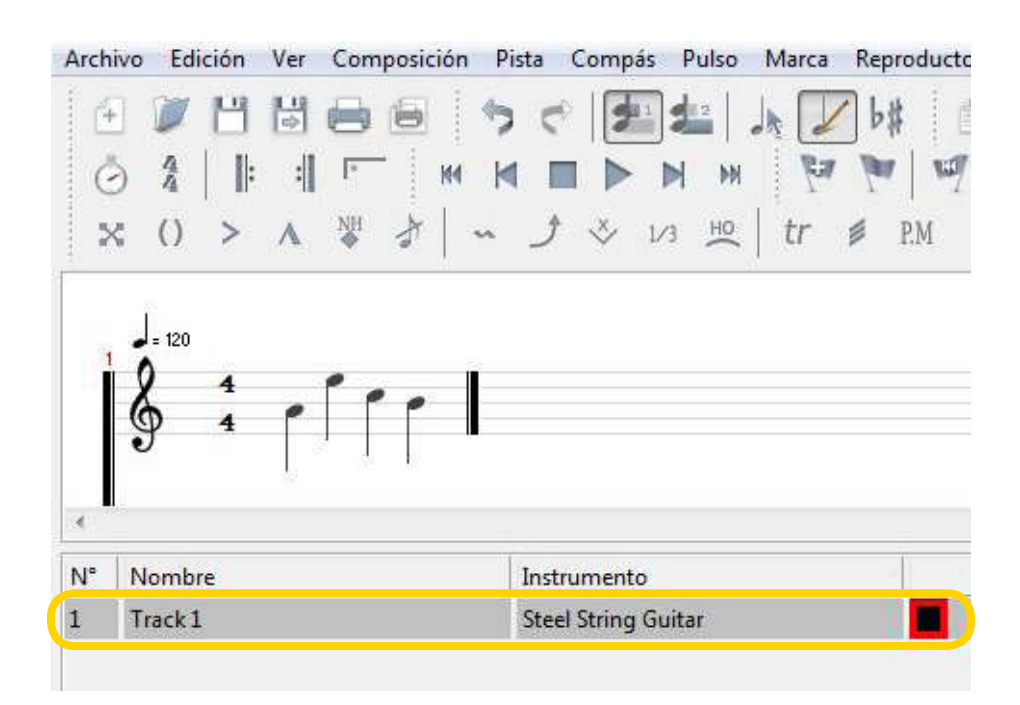

Ministerio de Educación

**Buenos Aires Ciudad** 

**Índice <b>Plan Integral de Educación Digital** Dirección Operativa de Incorporación de Tecnologías (InTec) Ministerio de Educación del Gobierno de la Ciudad de Buenos Aires

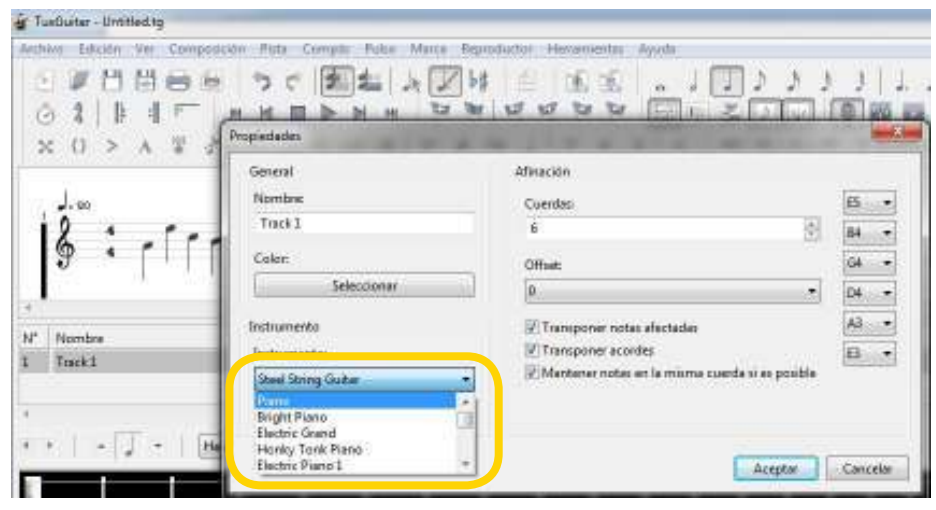

Se visualizara el cambio de instrumentos en la lista de pistas:

Antes de modificar el instrumento.

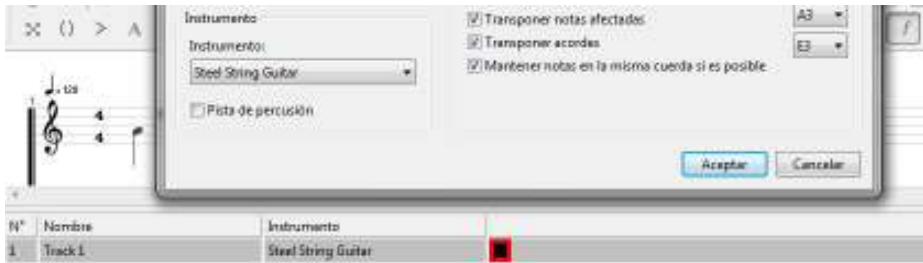

## Después de modificar el instrumento.

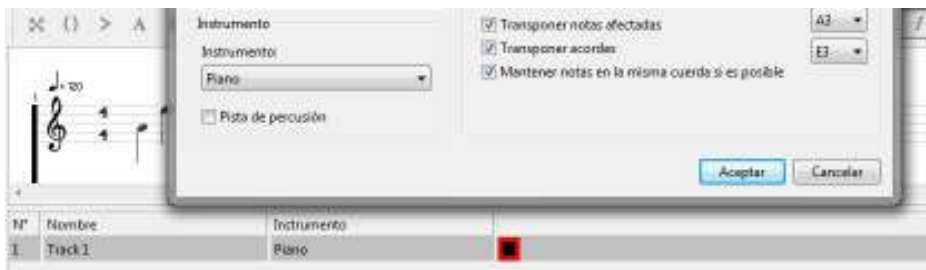

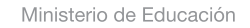

41 III

**Buenos Aires Ciudad** 

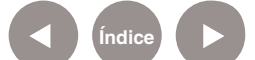

**Índice Plan Integral de Educación Digital**  Dirección Operativa de Incorporación de Tecnologías (InTec) Ministerio de Educación del Gobierno de la Ciudad de Buenos Aires

6. Se visualizará en la parte inferior la posición de los dedos en la guitarra. Al presionar el botón de **play** (cambia a pausa) aparecerá la secuencia con un círculo sobre las cuerdas de la guitarra.

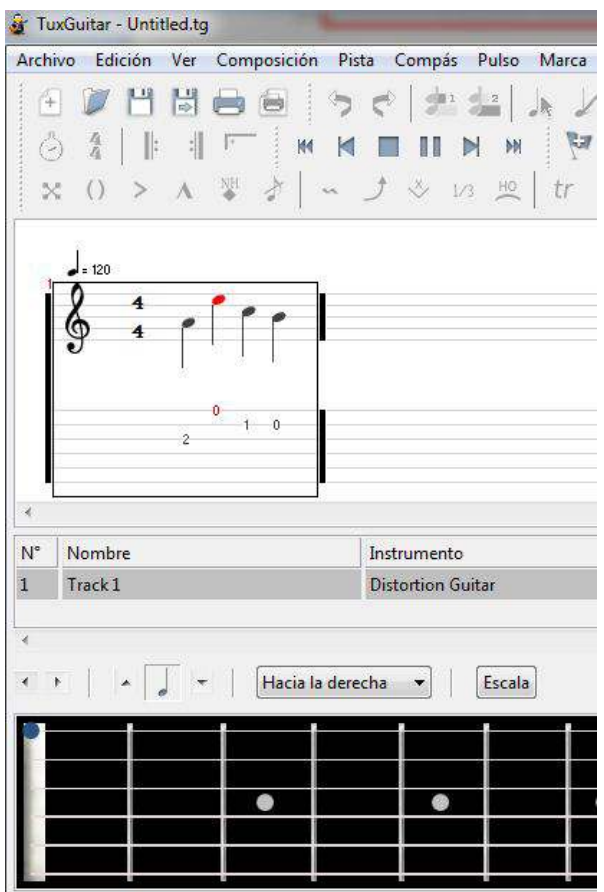

Agregar un compás

Ir al menú principal y seleccionar **Compás - Agregar compás** Aparecerá una ventana que permitirá agregar los compases deseados

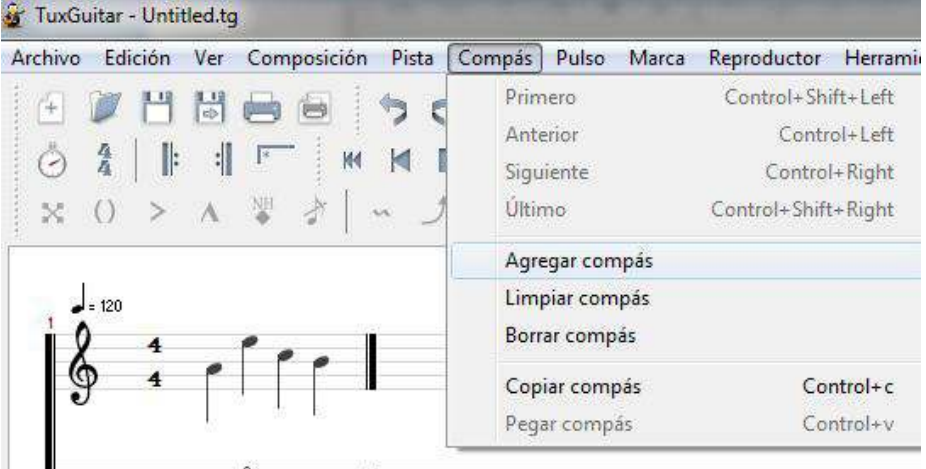

Ministerio de Educación

**Buenos Aires Ciudad** 

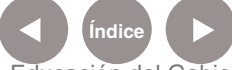

**Indice <b>Plan Integral de Educación Digital** Dirección Operativa de Incorporación de Tecnologías (InTec) Ministerio de Educación del Gobierno de la Ciudad de Buenos Aires

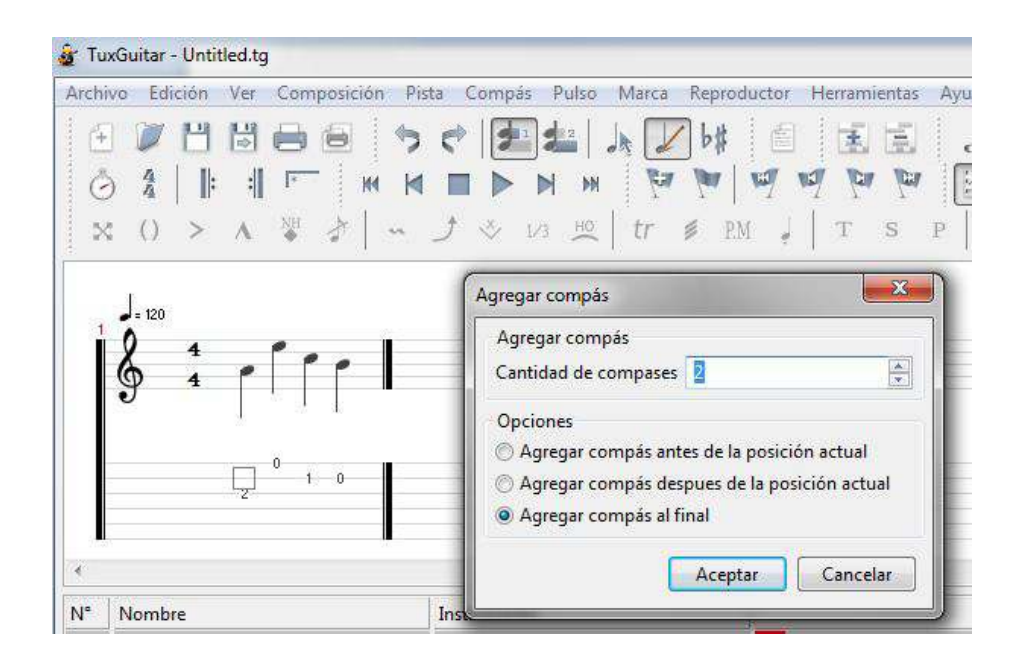

Se pueden agregar, en esta instancia, nuevas notas en los compases. Se visualizará de la siguiente forma:

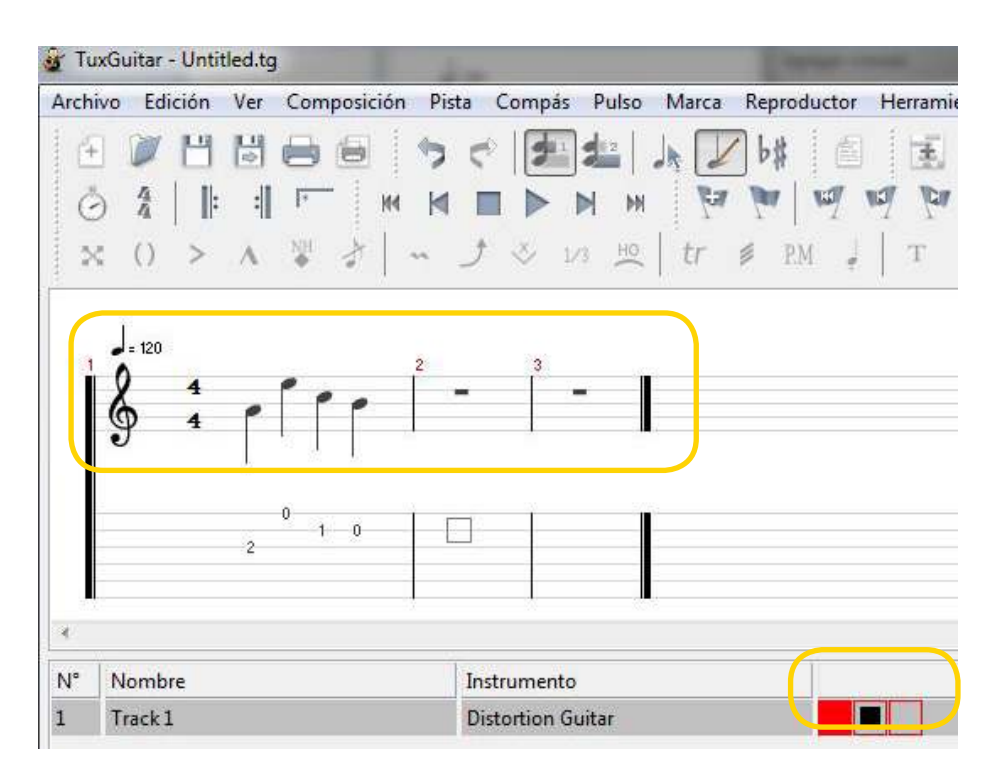

Ministerio de Educación

**Buenos Aires Ciudad** 

**Índice Plan Integral de Educación Digital**  Dirección Operativa de Incorporación de Tecnologías (InTec) Ministerio de Educación del Gobierno de la Ciudad de Buenos Aires

Ahora se puede volver a reproducir y se escucharán todos los nuevos compases.

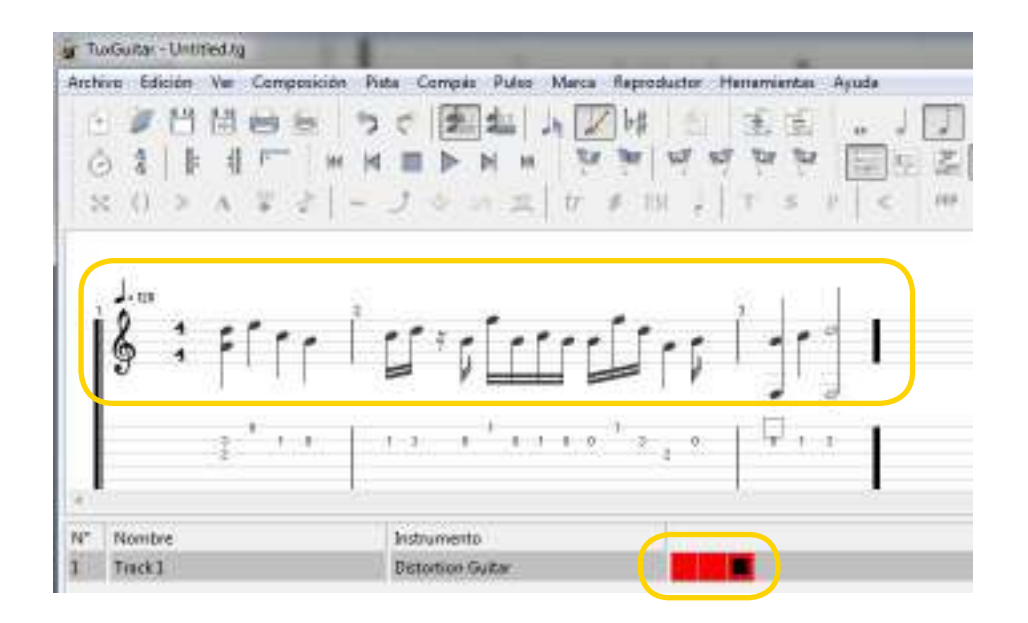

# **Enlaces de** interés

## **Guía:**

http://www.tuxguitar.com.ar/tgwiki/doku.php http://es.wikipedia.org/wiki/TuxGuitar

## **Comunidad**

http://community.tuxguitar.com.ar/

## **Crear cuenta en la comunidad**

http://community.tuxguitar.com.ar/join

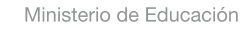

**Buenos Aires Ciudad** 

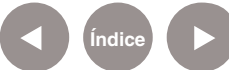

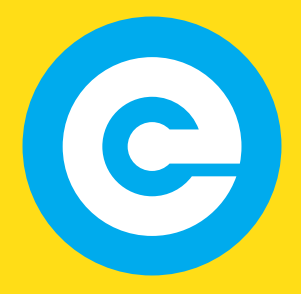

www.educacion.buenosaires.gob.ar

Contacto:

**asistencia.pedagogica.digital@bue.edu.ar**

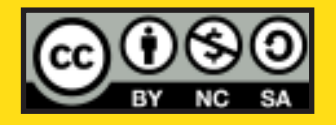

Esta obra se encuentra bajo una Licencia Attribution-NonCommercial-ShareAlike 2.5 Argentina de Creative Commons. Para más información visite http://creativecommons.org/licenses/by-nc-sa/2.5/ar/

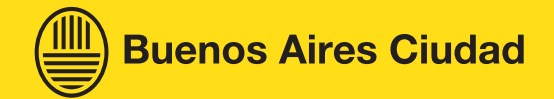

Ministerio de Educación

Ministerio de Educación del Gobierno de la Ciudad de Buenos Aires 04-04-2025